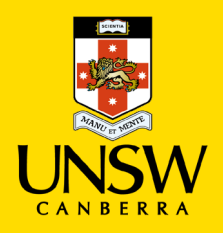

# **Add a Course Readings List to Moodle**

# **1. Email your course readings list to the library**

- To add a course readings list to Moodle, first email your list to the library's Course Readings Team: [CourseReadings@adfa.edu.au](mailto:CourseReadings@adfa.edu.au)
- The Course Readings Team will add your list to the Leganto platform
- You will be notified via email when your list is processed.

# **2. Open your course in Leganto**

- When you receive your email notification, it will include a permalink to your course in Leganto.
- Click on this link to open your course.

# **3. Copy links from Leganto**

From Leganto, you have the option to copy

- an entire reading list
- a section, or
- an individual item.

#### **i. To copy an entire reading list**:

Select the elipse adjacent to the course name

ZBUS2208 Innovation and Organisational Change 2021 S2.

PUBLISHED **5217\_00270 (2021**, Semester 2) More info >

#### **ii. To copy a section**:

Select the elipse adjacent to the section or week heading. This will copy all the readings under that heading

ADD

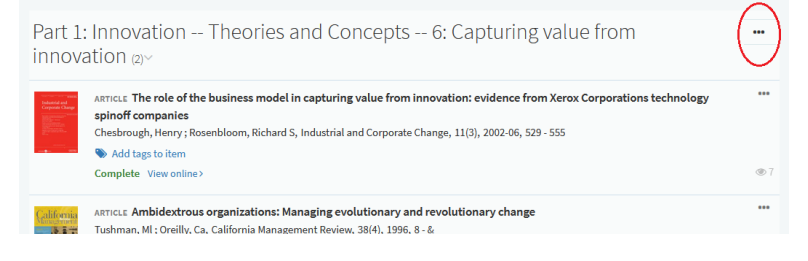

#### **iii. To copy an individual record**:

#### Select the elipse adjacent to the title of the reading

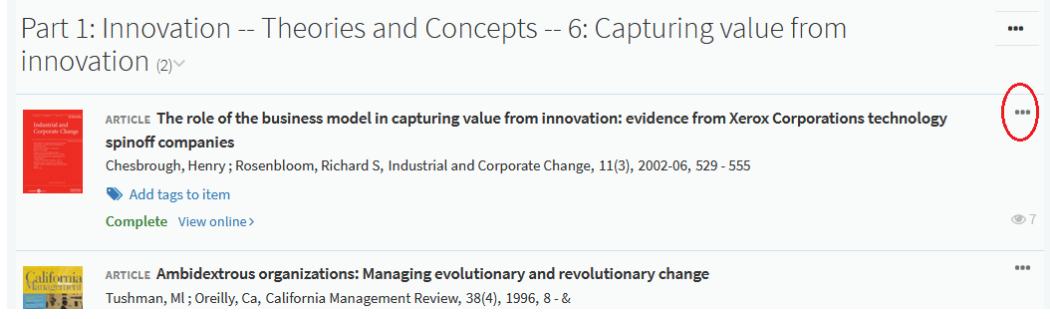

#### **A menu appears**

Select 'Link from the course to here'

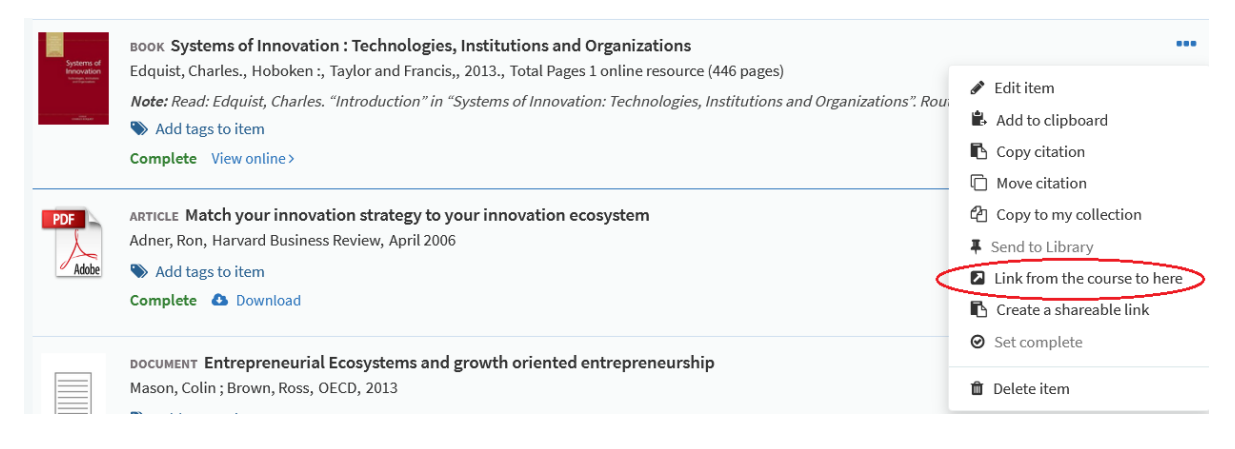

• Select 'Copy to Clipboard', then 'Close'

### **4. Paste your link into Moodle**

- Open Moodle
- Turn editing on

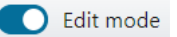

- Select the week or section relevant to the reading
- Scroll to the bottom of the section, and choose 'Add an activity or resource'

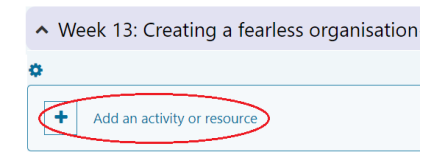

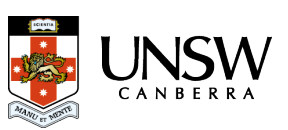

### **A menu appears**

• Select 'External tool'

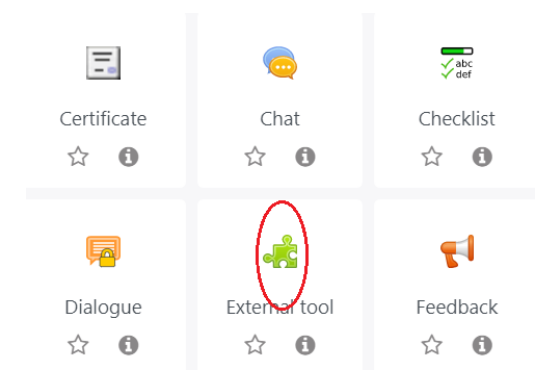

### 5. **Name your reading**

- In the 'Activity name' field, type the title of your reading or list. *n.b. if you would like to copy and paste a citation into this field, leave this step until last.*
- Go to 'Preconfigured tool' and choose 'Leganto Link' from the dropdown
- Select 'Show more…'

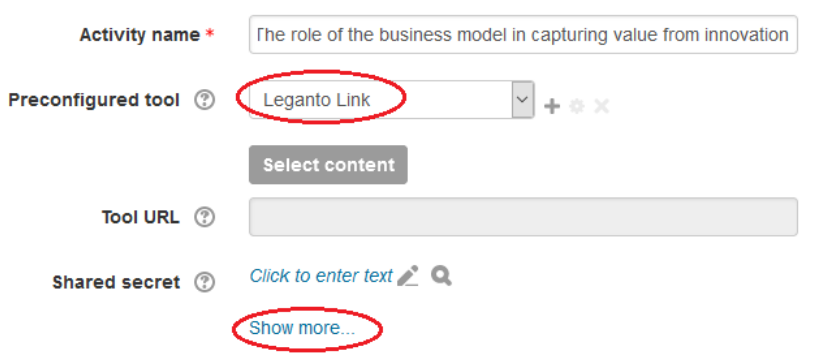

• Scroll down, and paste your Leganto link into the 'Custom parameters' field

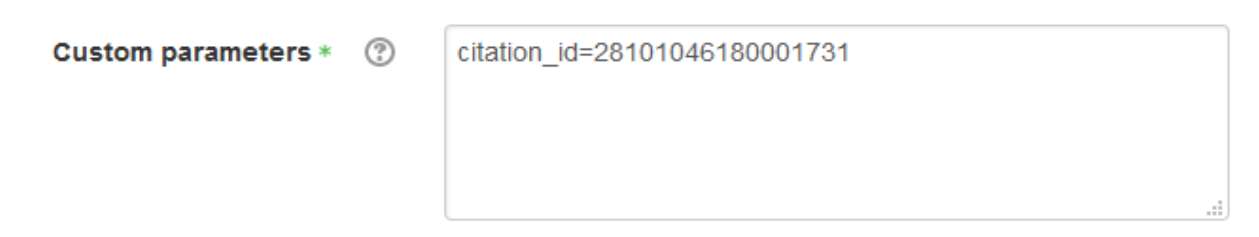

#### *To enter a citation in the name field:*

*scroll back up to the 'Activity name' field. Copy and paste your citation into the empty field. The citation will appear as a link on your Moodle page.*

• Click 'Save and return to course'

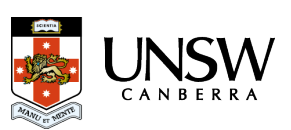